# Менеджер лицензий Mobile SMARTS

Последние изменения: 2024-03-26

После установки драйвера на компьютер и клиента на ТСД для полноценной работы необходимо получить лицензию (без лицензии будет работать в [демо-режиме\)](https://www.cleverence.ru/support/18985/). Для получения лицензии необходимо хотя бы раз запустить клиента на ТСД.

Начиная с версии 2.6.7.13, в драйверах предусмотрен «Менеджер лицензий», который поможет получить и установить лицензии.

# Где найти менеджер лицензий

Для того, чтобы вызвать менеджер лицензий, воспользуйтесь одним из следующих способов:

1. Для новых продуктов: войдите в приложение («Магазин 15», «Склад 15» и т. п.) и нажмите кнопку «Лицензии» или «Открыть менеджер лицензий».

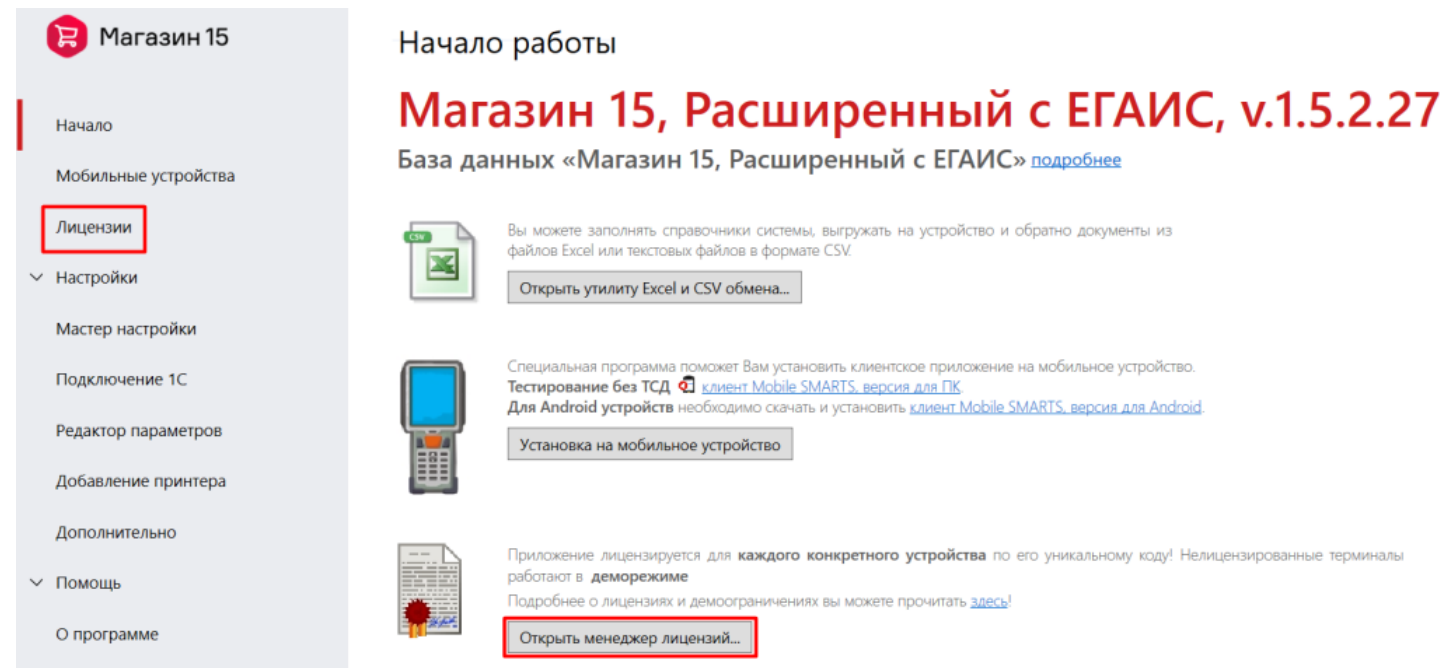

2. Для новых продуктов: войдите в меню Пуск --> Программы --> Cleverence Soft --> Лицензии.

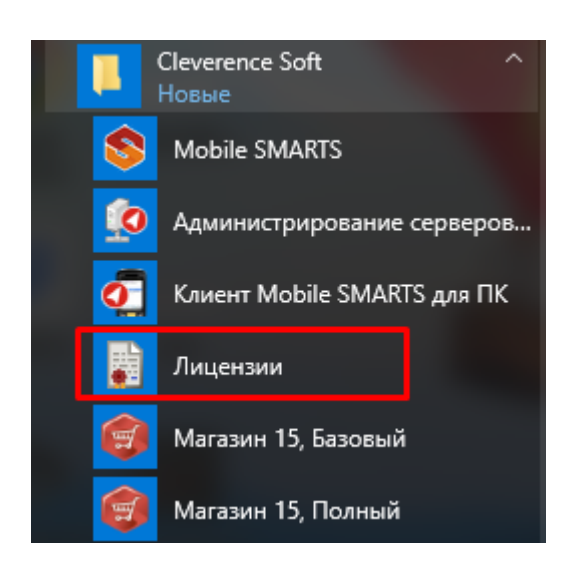

3. Для всех продуктов: войдите в Mobile SMARTS, выберите базу данных и откройте для нее менеджер лицензий.

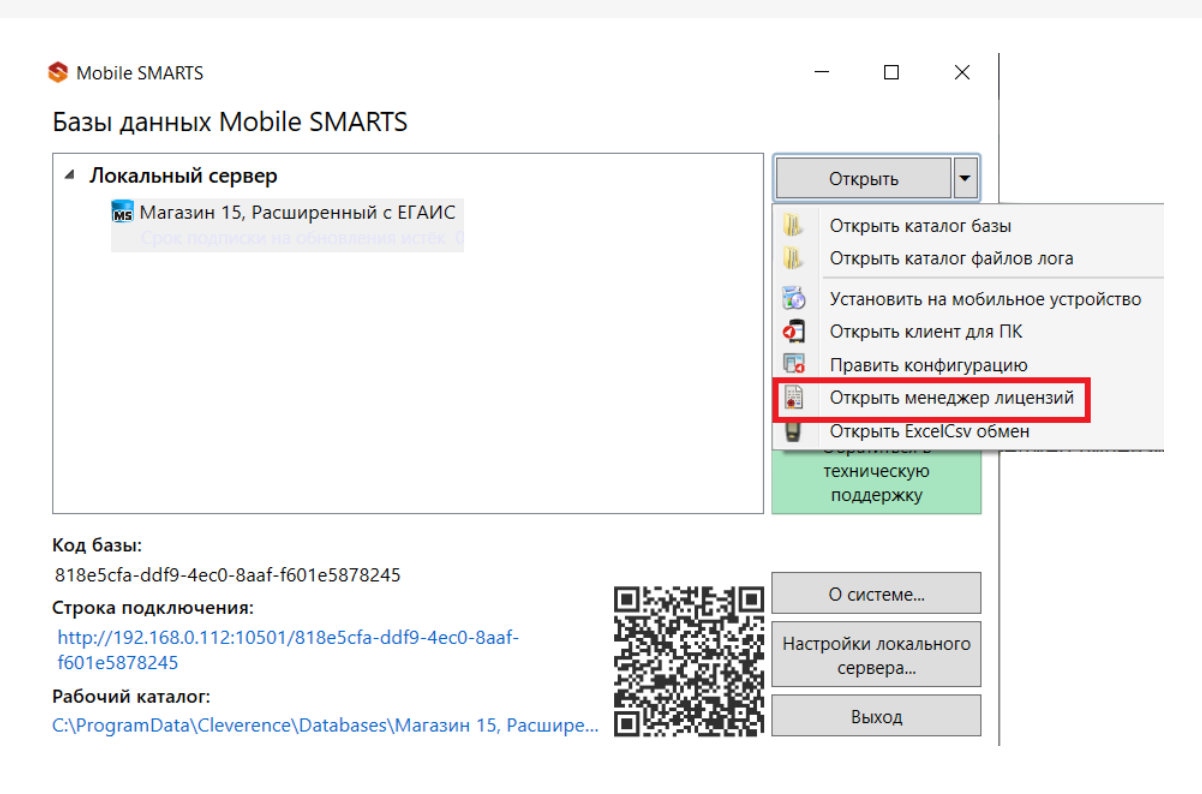

4. Для старых продуктов: нажмите ссылку «Управление лицензиями» в окне «Начало работы». Начало работы

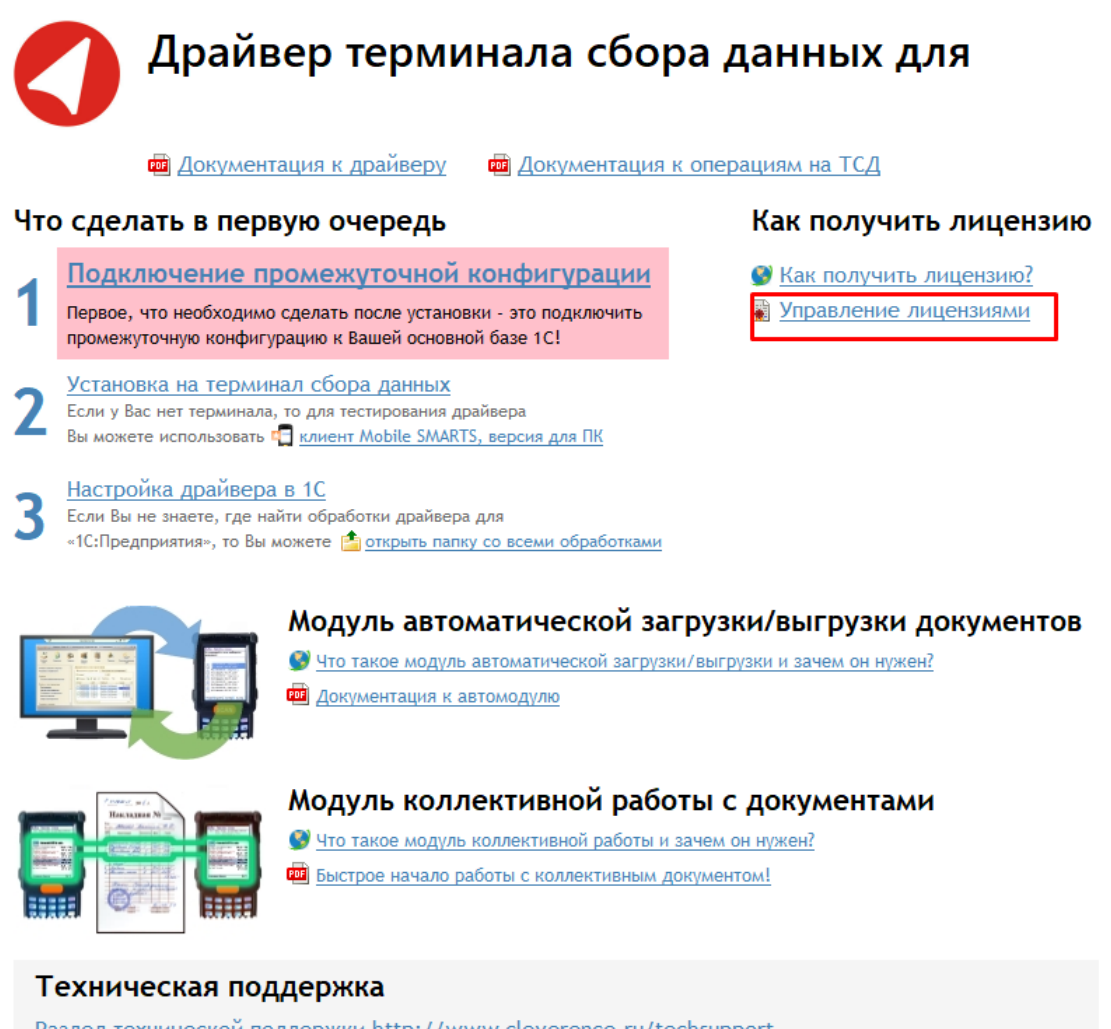

Раздел технической поддержки http://www.cleverence.ru/techsupport Если Вы не смогли решить свою проблему, то напишите на support@cleverence.ru или позвоните нам: +7(495)662-98-03 доб. «1»

Откроется окно менеджера лицензий:

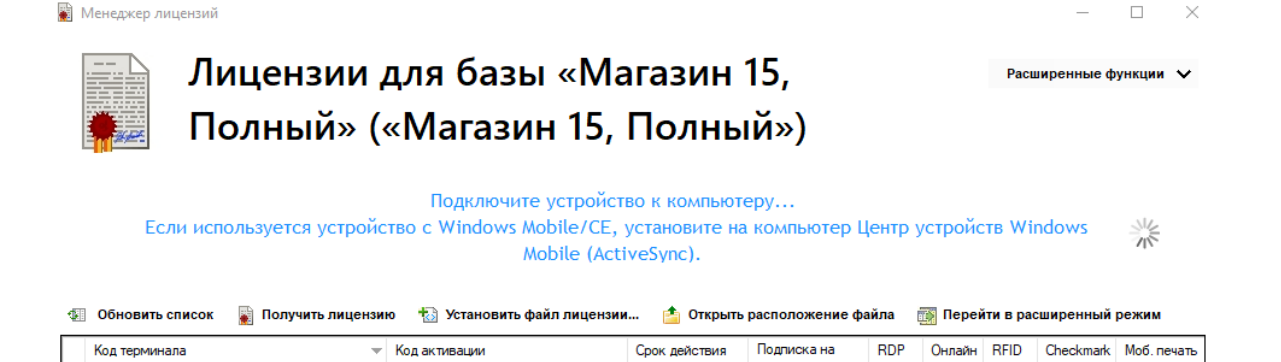

#### Активация по коду активации

Для активации по коду необходима лицензионная карточка.

# ЛИЦЕНЗИОННАЯ КАРТОЧКА Nº2000000000002

Дата создания: 1 августа 2018 г.

Кому выдана: ООО «КЛЕВЕРЕНС ТРЕЙД»

Когда выдана: 1 августа 2018 г.

### RTL15AE-OEM

Mobile SMARTS: Магазин 15, БАЗОВЫЙ с ЕГАИС (без CheckMark2) ОЕМ для встраивания в комплекты, на выбор батч или Wi-Fi / БЕЗ ОНЛАЙНА / сбор штрихкодов / информация о товаре по штрихкоду / инвентаризация / поступление / возврат / перемещение / переоценка / печать на мобильный принтер / постановка на баланс ЕГАИС / приемка алкоголя / возврат алкоголя / списание алкоголя / возможность изменять существующие операции / нельзя добавлять свои операции / бессрочная лицензия на 1 (одно) моб. устройство, подписка на обновления на 1 (один) год

Код активации

# LICNN-XYYJR-RWWYQ-QJZZS-WFYRX

Внимание! Данный код необходимо активировать по ссылке http://www.cleverence.ru/getlicense

 $S/N$ :

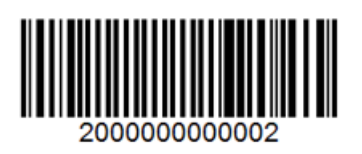

Нажмите кнопку «Получить лицензию», в открывшемся окне введите ключ активации с лицензионной карточки и нажмите «Получить».

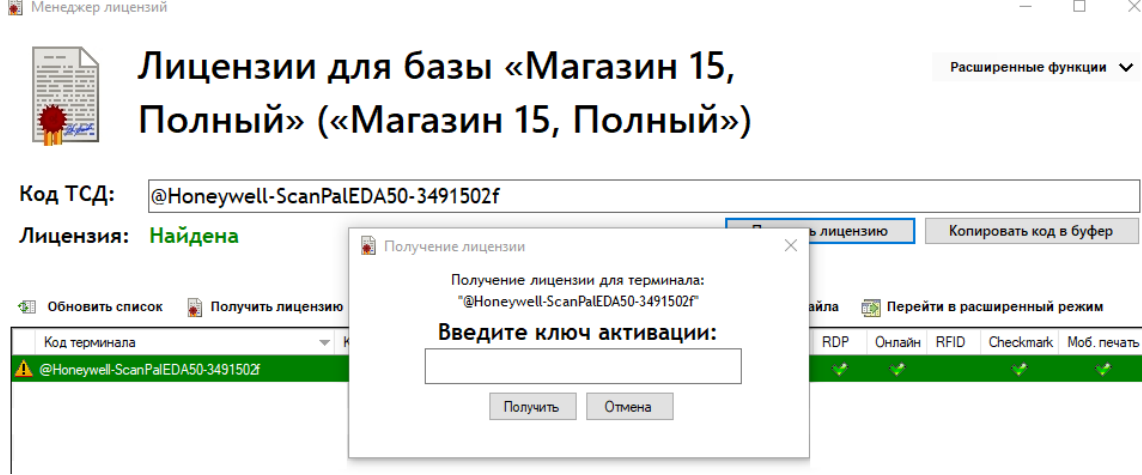

# Установка файла лицензии

Для получения кода ТСД нужно подключить его к компьютеру. Скопировать код и отправить по электронной почте на адрес [sales@cleverence.ru](mailto:sales@cleverence.ru) с указанием номера счета и названием программы (драйвера), к которой нужна лицензия (для активации по коду активации ничего копировать и отправлять на почту не надо).

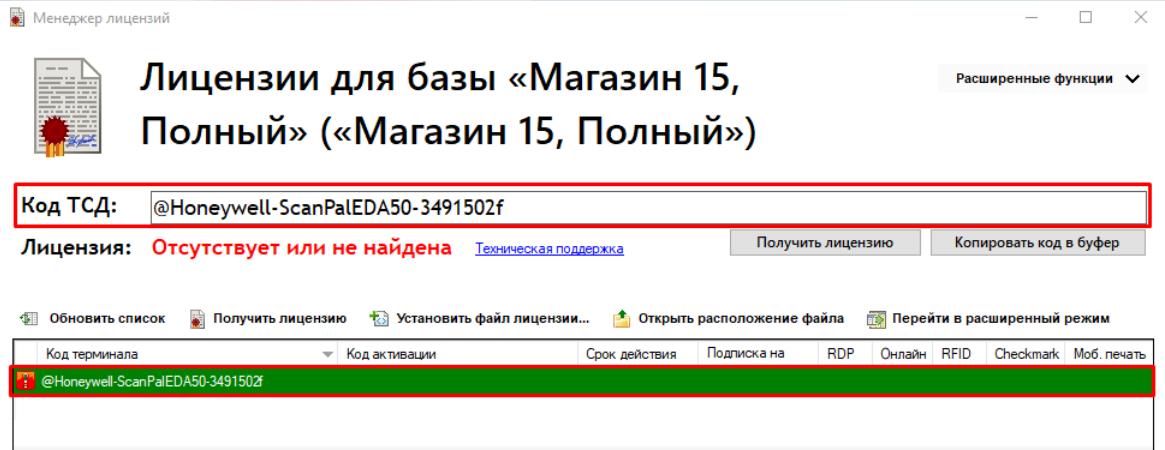

В ответ будет выслано письмо с файлом. Скачайте файл в папку «Загрузки» или любую другую папку. Нажмите кнопку «Установить файл лицензии»:

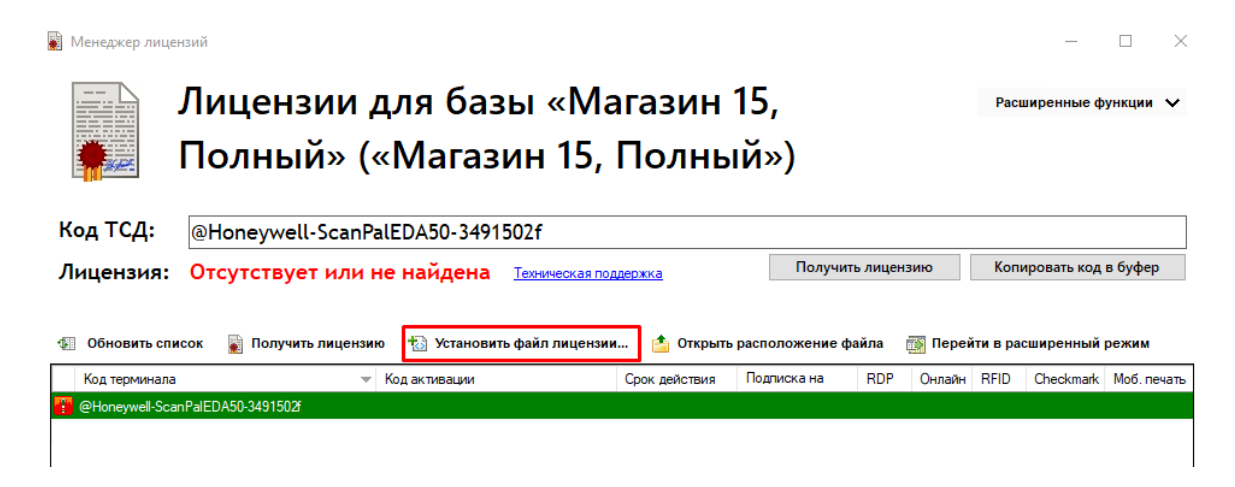

Чтобы добавить лицензию, у вас должен быть файл вида license XXXXX-XXXXXXXXX-XXX.xml

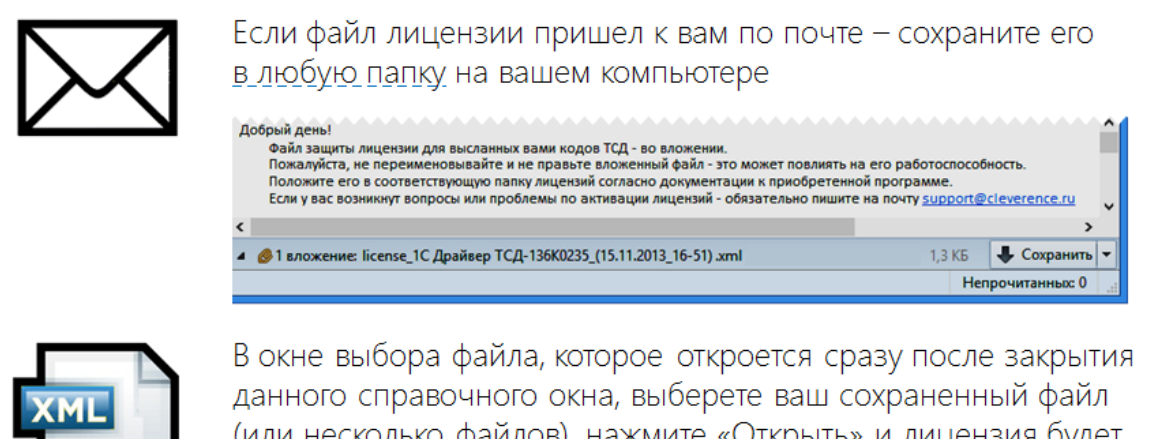

(или несколько файлов), нажмите «Открыть» и лицензия будет автоматически установлена.

После этого файл больше не нужен, его можно будет удалить.

OK

В открывшемся окне выберите присланный файл (можно выбрать сразу несколько файлов) и нажмите «Открыть». Программа самостоятельно добавит файл (файлы) лицензии в нужные папки.

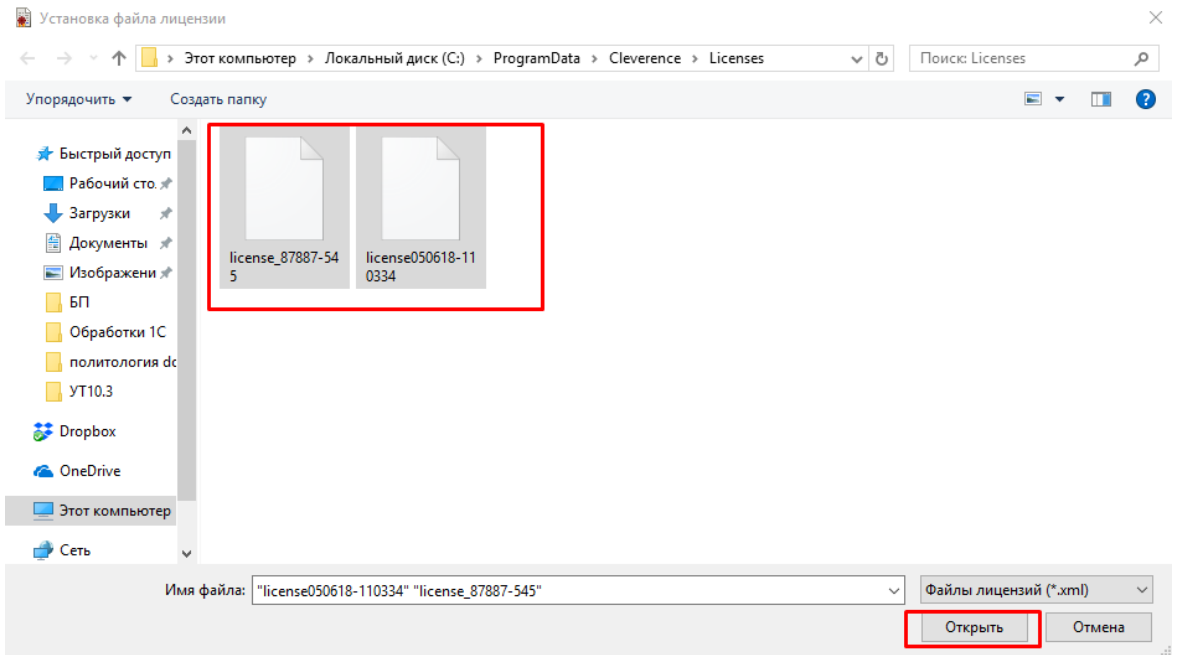

После добавления появится сообщение, что добавление лицензий прошло успешно, и загруженные лицензии отобразятся в окне менеджера лицензий.

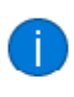

Для компании: Клеверенс) Для продукта: Магазин 15, Полный Действительна до: 01.07.2018 Техподдержка до: 05.06.2019 Терминал: '@Honeywell-ScanPalEDA50-3491502f'

OK

 $\times$ 

 $\Box$ 

Расширенные функции V

цÍ.

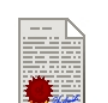

**B** Менеджер лицензий

### Лицензии для базы «Магазин 15, Полный» («Магазин 15, Полный»)

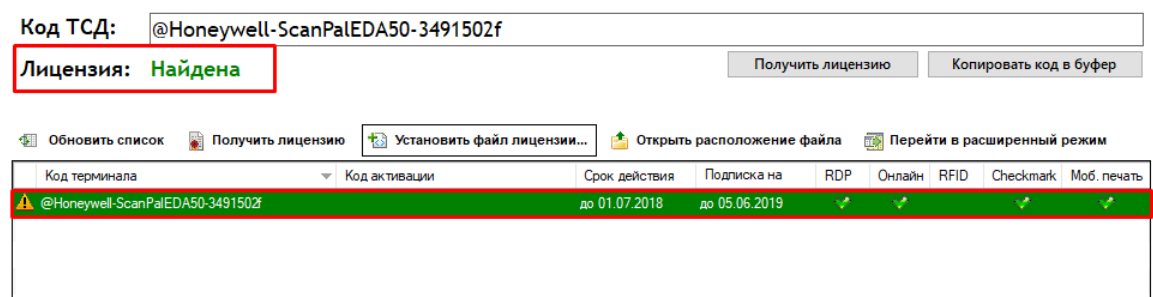

#### Восстановление файла лицензии

В менеджере лицензий существует возможность восстановить ранее выданную лицензию для терминала в случае её утраты (например, нечаянно удалили). Для того, чтобы воспользоваться этой функцией, необходимо подключение к интернету.

Для восстановления в главном окне необходимо нажать кнопку «Восстановить лицензию».В случае если к компьютеру подключен терминал и его код определился, то при нажатии этой кнопки программа автоматически попытается получить ранее выданную лицензию для этого терминала.

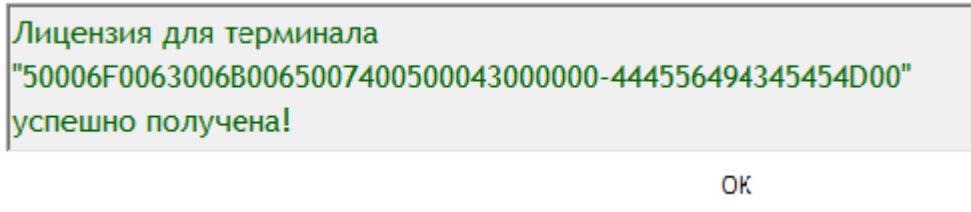

В случае если терминал не подключен, программа соберет информацию о терминалах, для которых найдены лицензии (в том числе просроченные) на данном компьютере, либо о ТСД, которые подключались к серверу терминалов (в случае Wi-Fi или Wi-Fi ПРОФ). После этого она выведет список, из которого можно будет выбрать терминал для восстановления лицензии.

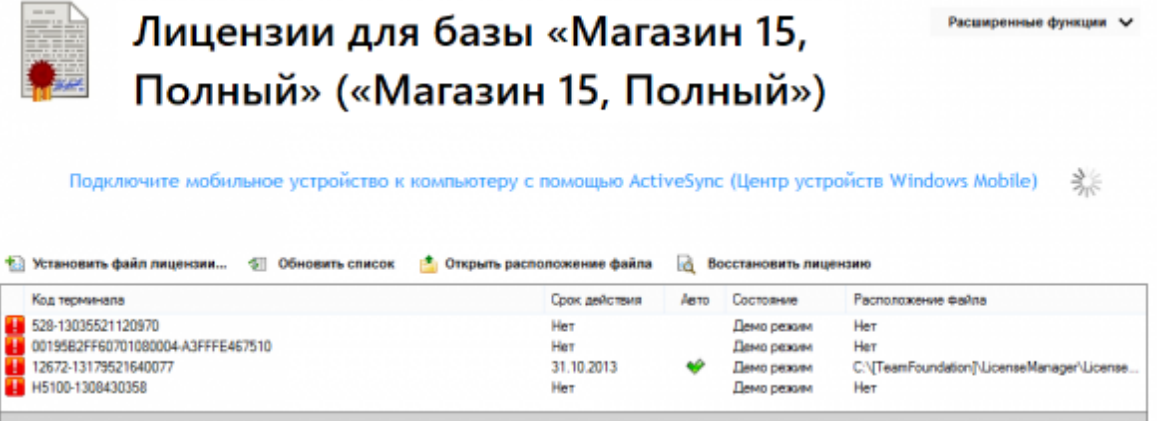

Если для терминала ранее выдавалась лицензия, она будет автоматически загружена на компьютер и сохранена в необходимую папку. В случае успешного завершения восстановление лицензии будет выведено соответствующие сообщение, а список лицензий обновлен.

### Справка по кнопкам и функциям

#### **Кнопка**

#### **Описание**

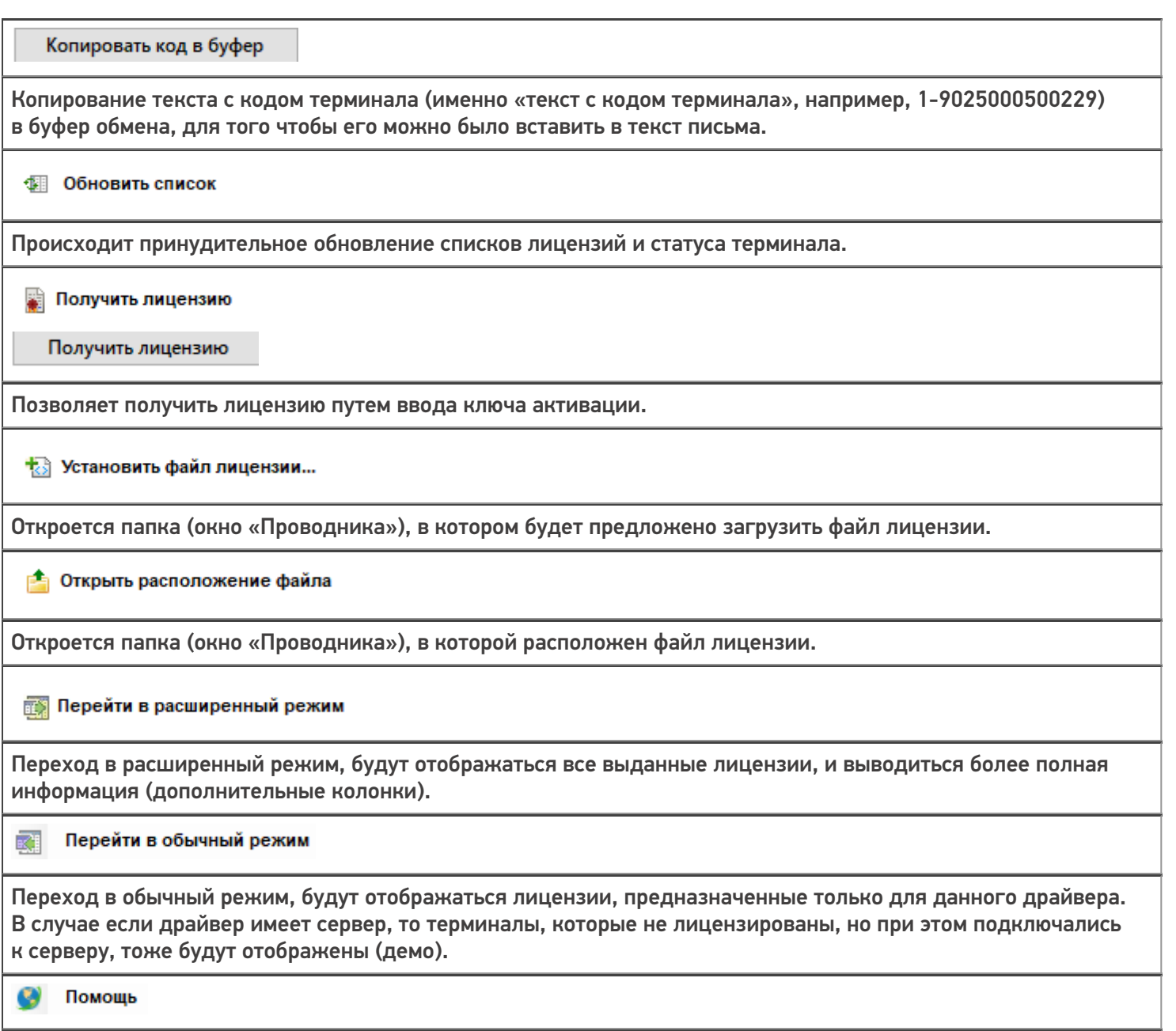

Происходит перенаправление на статью [Менеджер](https://www.cleverence.ru/support/2294/?cat=53) лицензий на сайте компании Клеверенс.

#### Возможные ошибки

# **Ошибка получения информации о лицензии**

В случае если файл поврежден или выбран файл с расширением .xml, не являющийся лицензией, то на экране появится сообщение о том, почему данный файл не является лицензией.

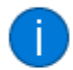

Файл лицензии license050618-110656.xml не относится к Mobile SMARTS или в него были внесены правки руками.

OK

 $\times$ 

Скачайте высланный файл снова или выберите нужный файл с лицензией.

#### **Найдена, но для другого продукта**

Если текущая лицензия предназначена для другого продукта, сообщение об этом появится в окне менеджера лицензий.

Клеверенс выпускает много разных отраслевых продуктов для ТСД («Магазин 15», «Склад 15», «ЕГАИС 3» и т. д.). Эти продукты имеют разный функционал, разную стоимость и разные лицензии.

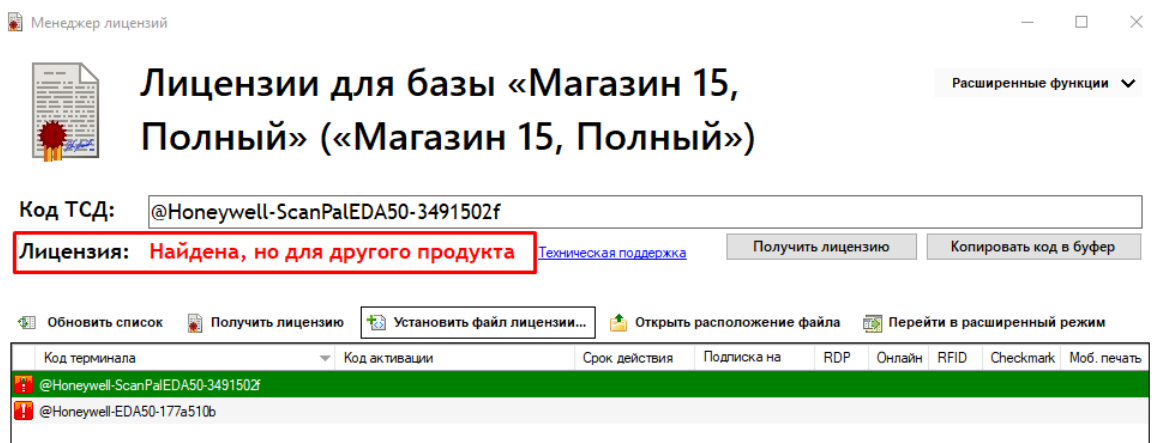

Перейдите в расширенный режим и проверьте, для какого продукта предназначена лицензия.

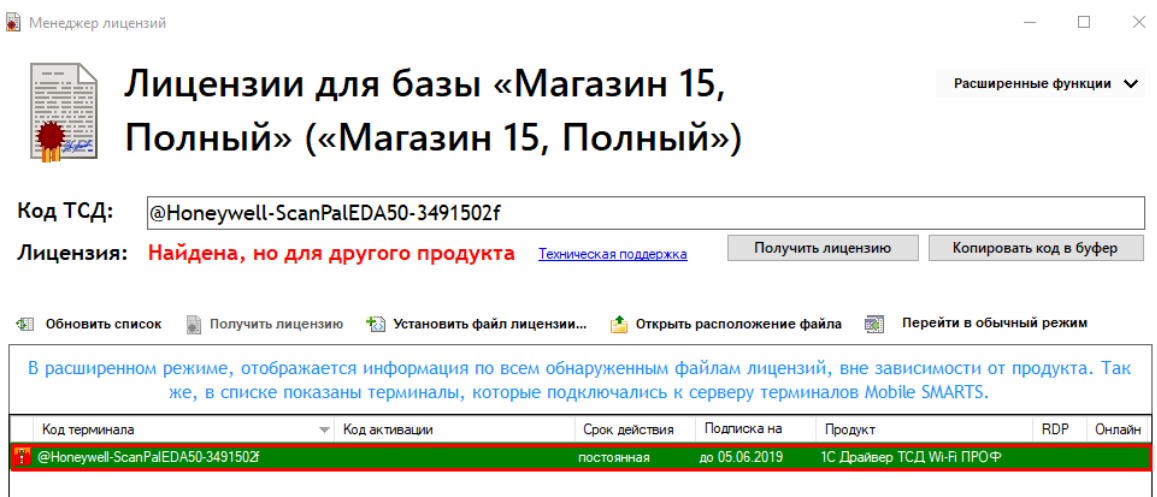

Установите нужный файл с лицензией для вашего драйвера.

#### **Ошибка при восстановлении лицензии**

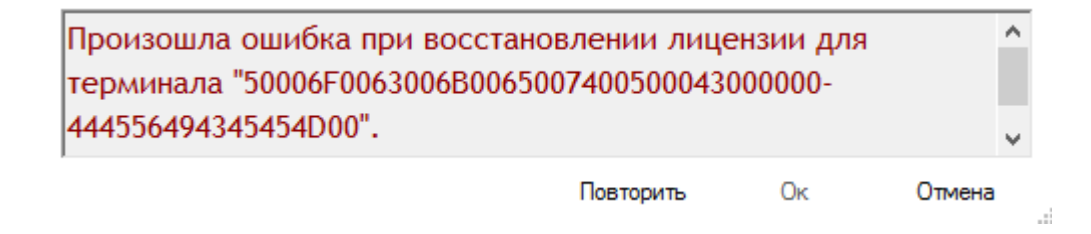

Если при попытке восстановить лицензию возникает данная ошибка, возможно, отсутствует подключение к интернету. Проверьте подключение и повторите восстановление лицензий.

#### Смотрите также:

- Политика лицензирования
- Как активировать ОЕМ лицензию
- Получение и восстановление лицензий
- Лицензирование «Wonderfid: Печать этикеток»
- Лицензирование «Mobile SMARTS: КИЗ»
- Лицензирование «Mobile SMARTS: Склад 15»
- Лицензирование «Mobile SMARTS: Магазин 15»
- Лицензирование «Mobile SMARTS: ЕГАИС 3»
- Лицензирование «Mobile SMARTS: Курьер»
- Виды лицензий

получение лицензий

#### Не нашли что искали?

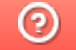

Задать вопрос в техническую поддержку